## MODIFYING AN APPROVED PROTOCOL

You will need to upload the following documents:

- 1. Modification Request Form
- 2. Any relevant project documents you need to modify, these could include:
- Informed consent documents, parental permission forms, surveys, recruitment letters or emails, introductory scripts, be sure to include anything you will use in your study that will help the review committee understand your research topic and how you plan to conduct your research.
- 1. Log into IRBNet [\(http://www.irbnet.org\)](http://www.irbnet.org/).
- 2. Click on "My Projects" and click the title of the project you want to modify.

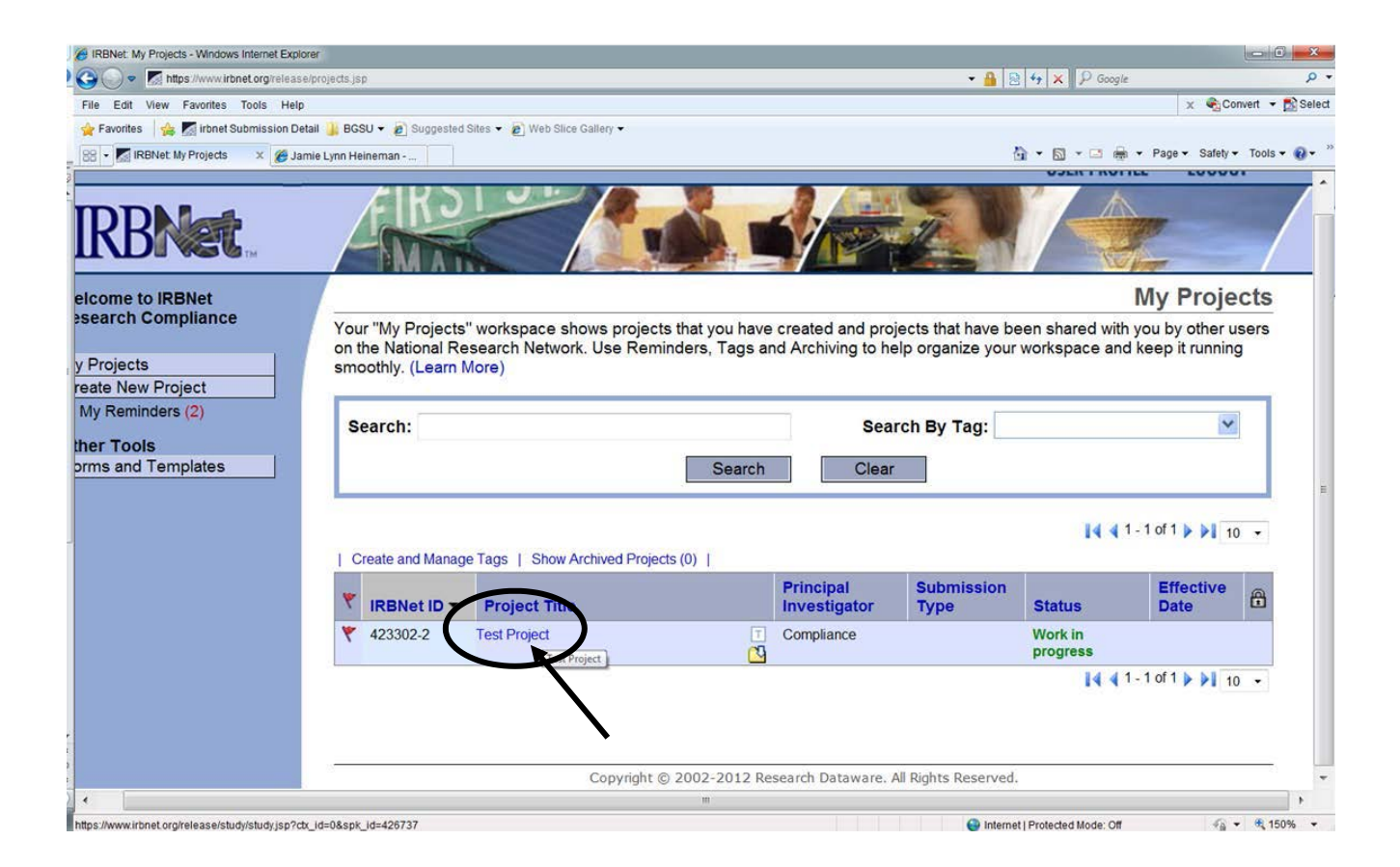

3. Click on "Project History" located on the left-hand side of the page. Then click "Create New Package".

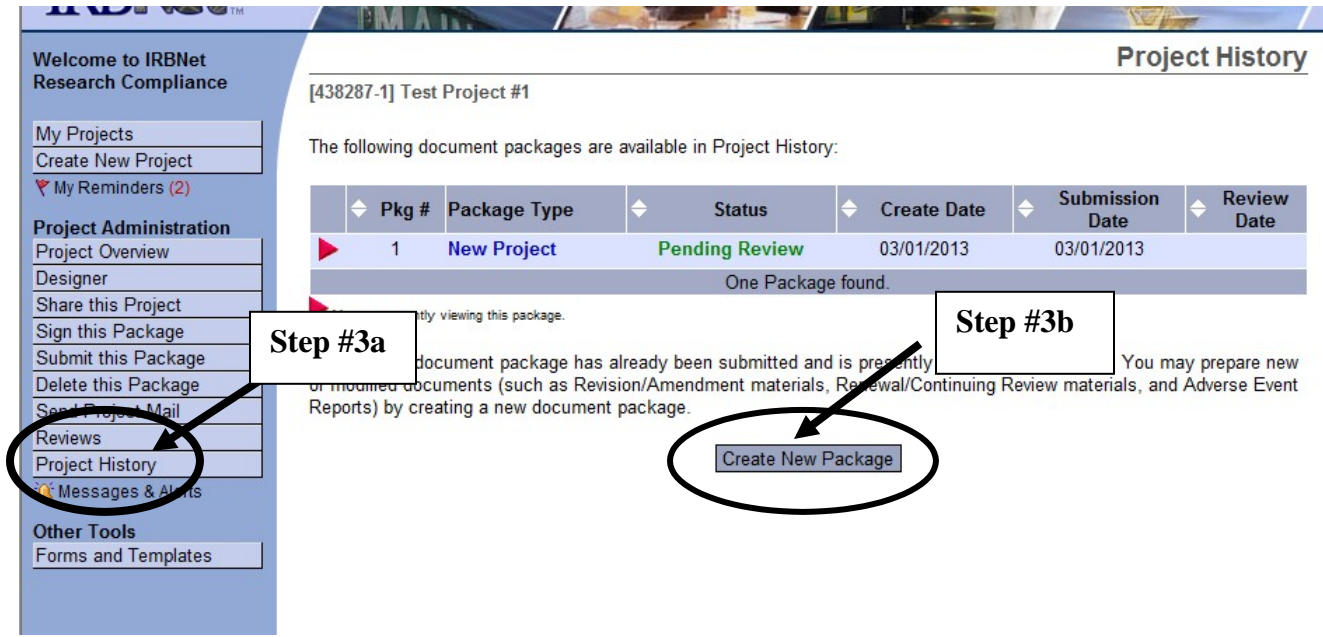

• Click "Project History" tab again and choose "Work in progress (not submitted)".

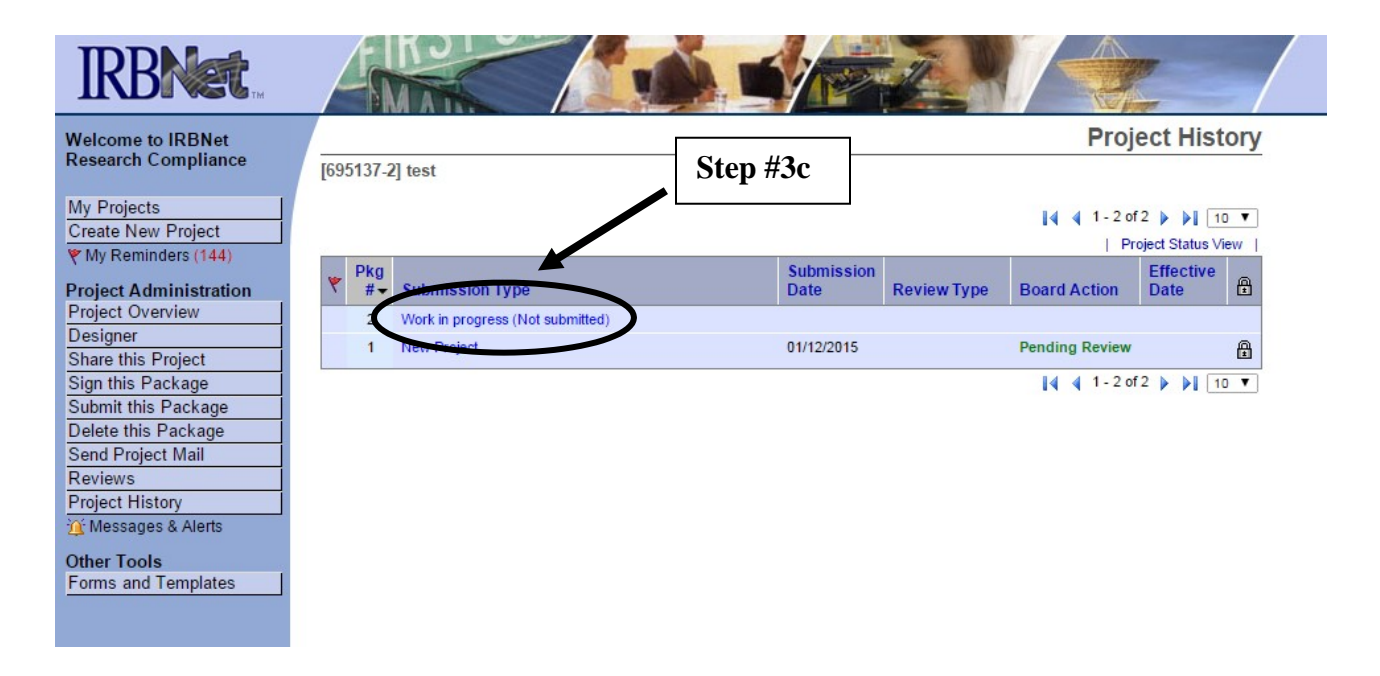

- 4. Click "Work in progress (not submitted)" to begin adding or revising documents.
	- Click "Need Forms? Show Form Libraries"

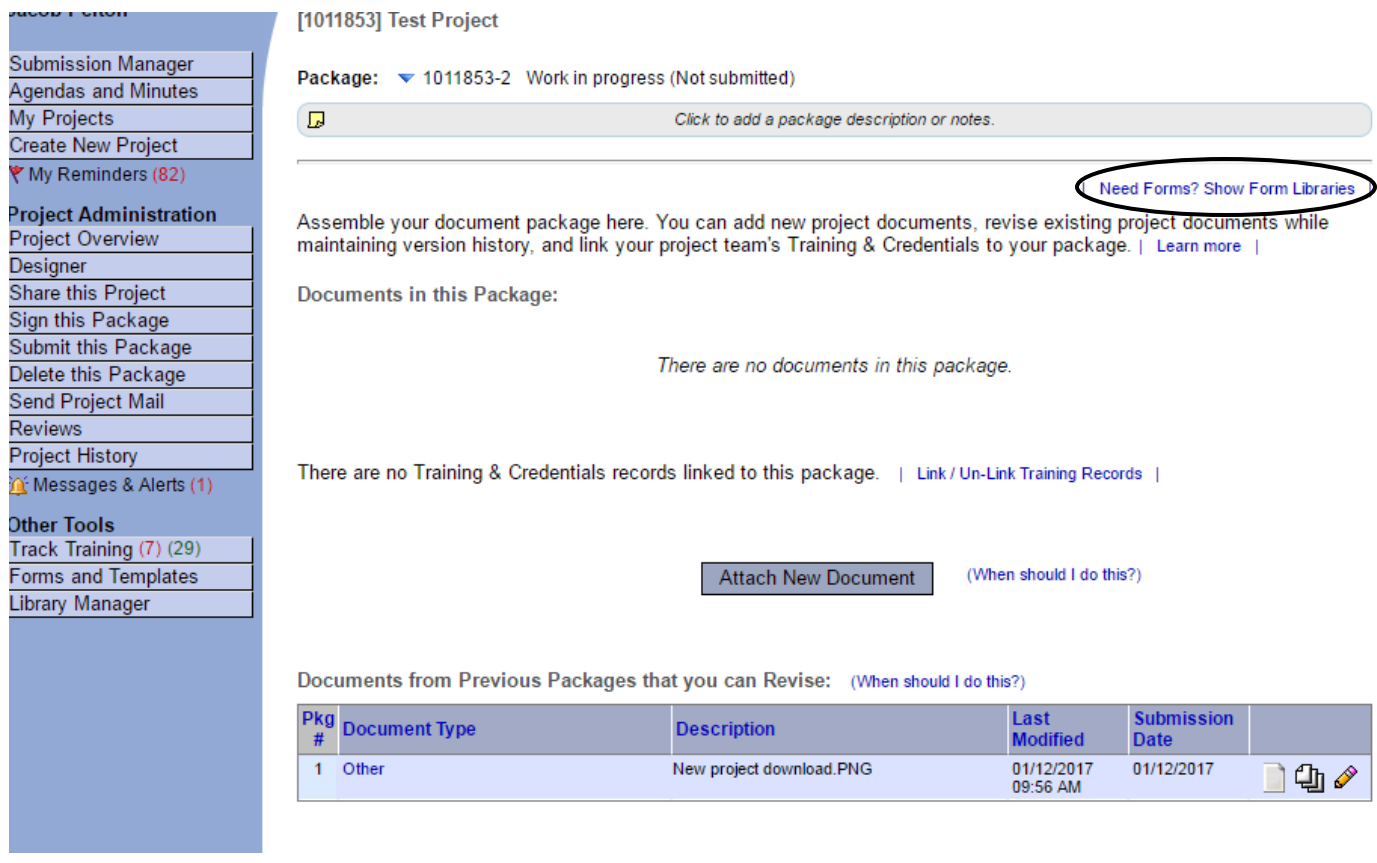

- In "Step 1":
	- Download the "Forms Modification Request Form" to your computer. This will ensure that you are using the most current versions of the IRB forms.

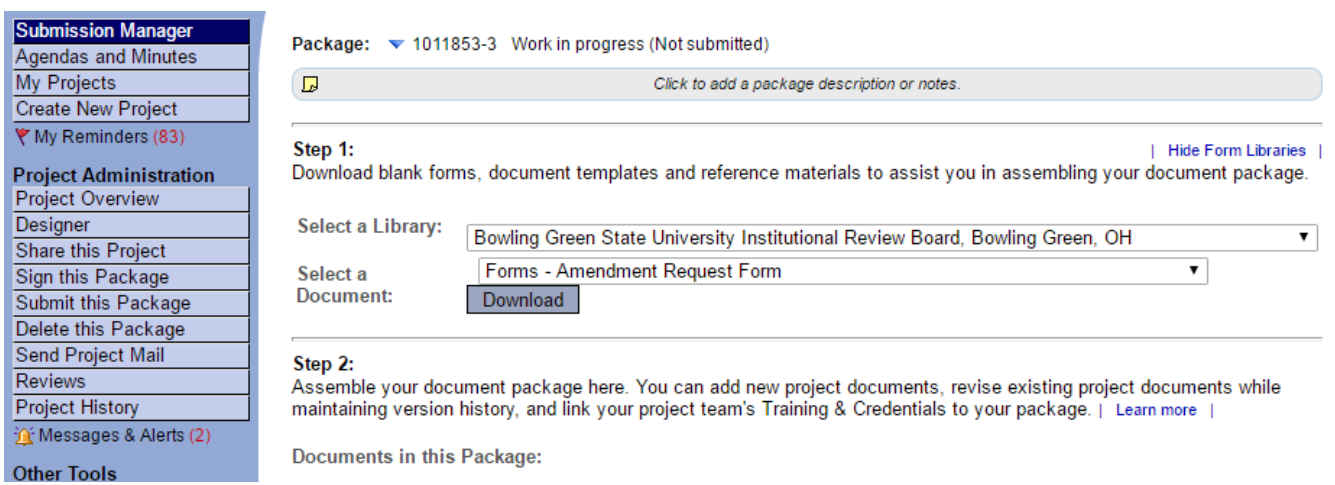

- Once the Modification Request Form is completed, click "Add New Document" to upload the completed form.
- In "Step 2":
	- To revise an older document, download the version to your computer, make revisions, and upload the revised document by clicking "Add New Document"

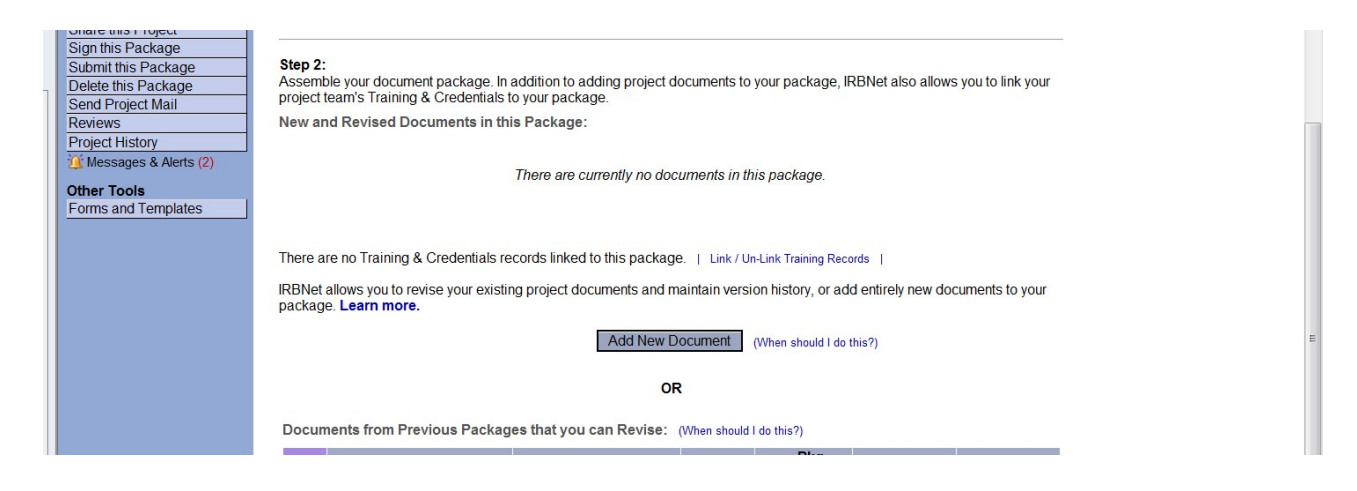

- To upload new documents, click "Add New Document".
- When uploading new or revised documents, select the "Document Type" and "Browse" for the file. Then click "Attach".

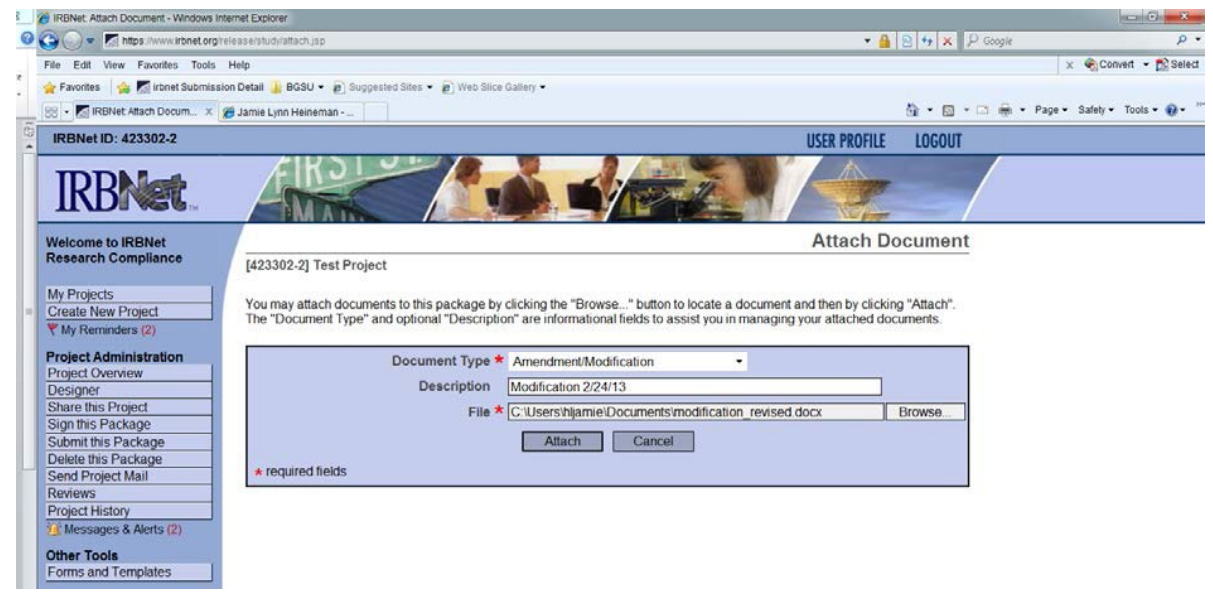

- 5. Sign the package. PIs (and faculty advisor, if the PI is a student) must sign the package before it is submitted.
	- Click on the "Sign this Package" button located on the left-hand side of your screen. Select your role, and click "Sign".

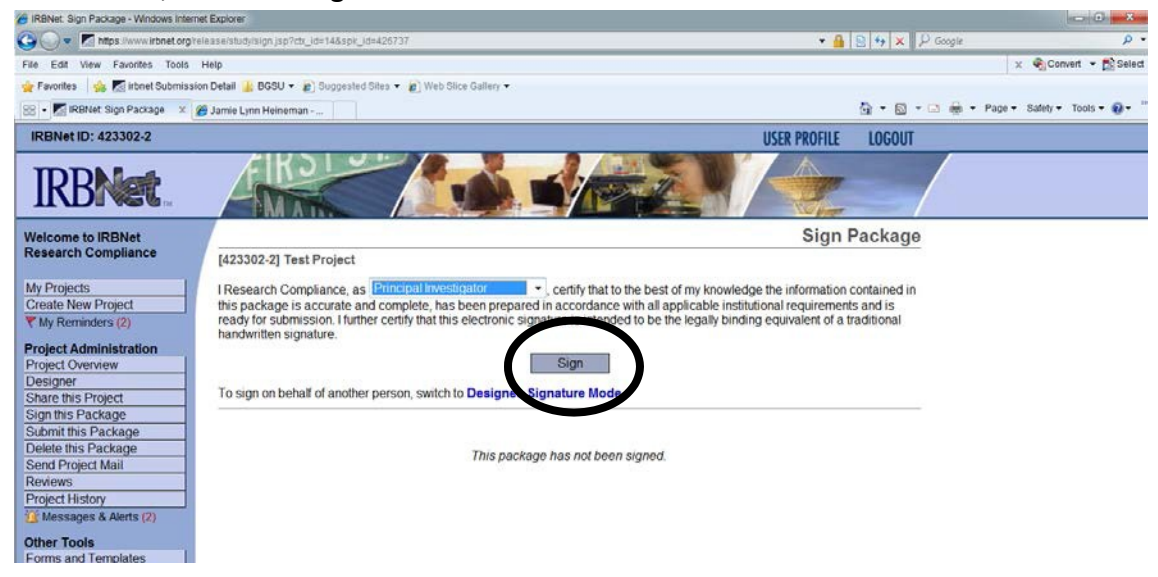

- 6. When your project is ready to be submitted to Board. Click on "Submit this Package" button on the lefthand side of your screen.
	- Make sure that "Bowling Green State University Institutional Review Board" is highlighted in the "Select a Board" box. If it is not, type the word "BOWLING" in the "Search for an Organization" box and click "Continue".

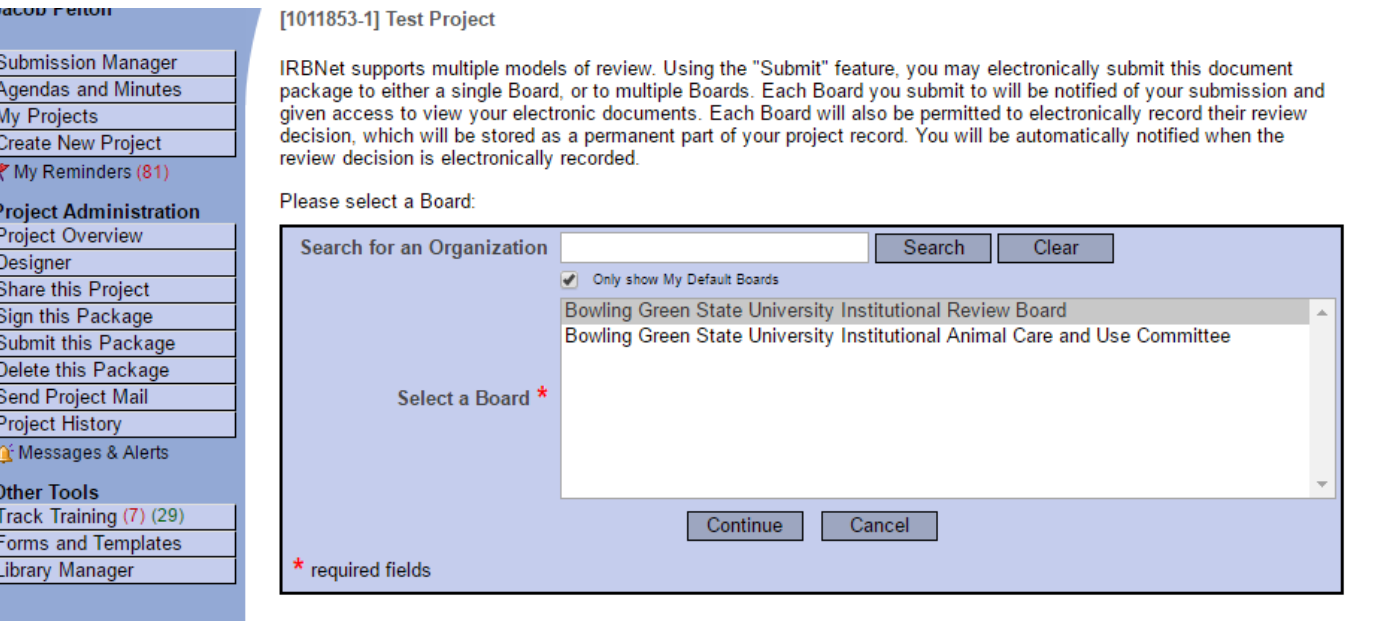

• In the "Submission Type" drop-down menu, select "Amendment/Modification" and click "Submit".

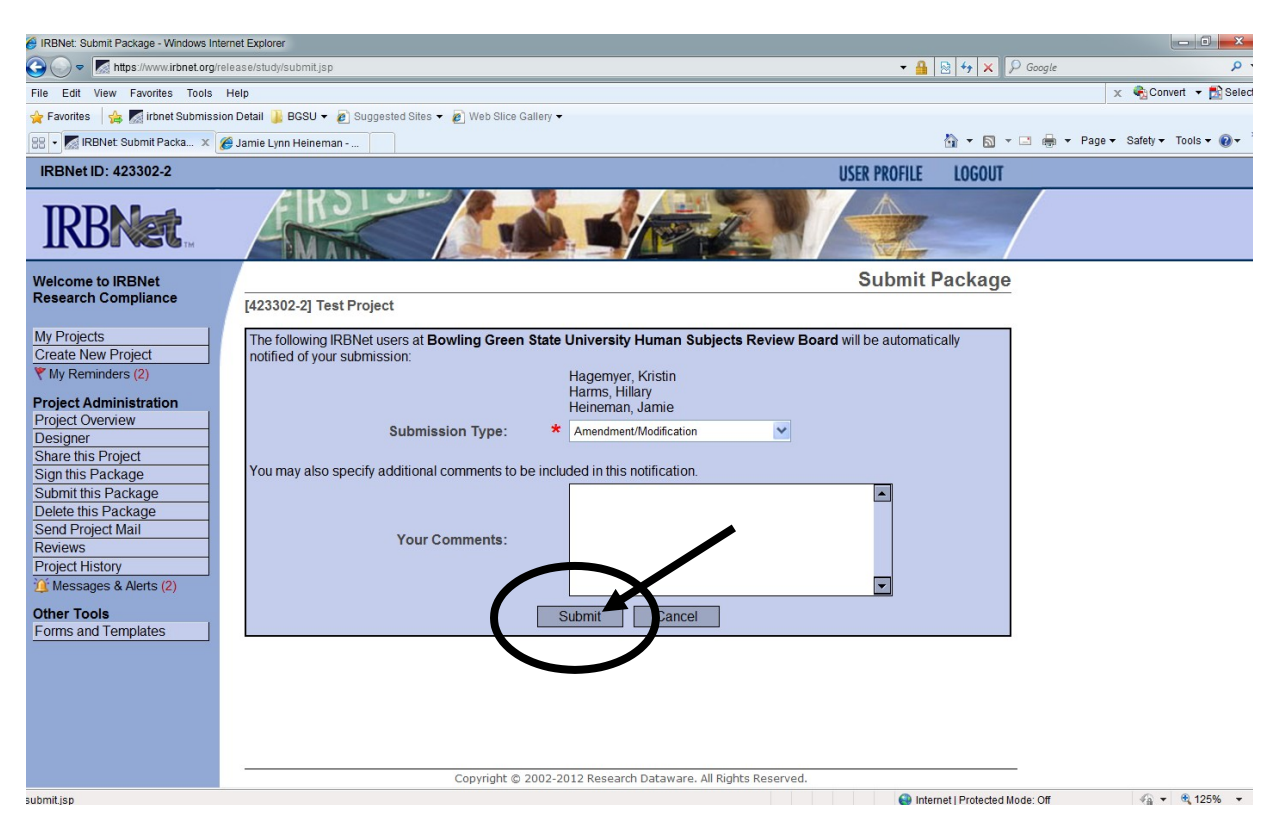